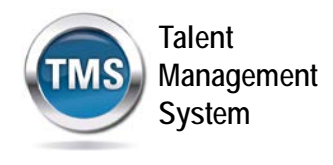

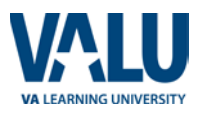

## **A. Create Your TMS Profile**

- 1. From one of the above browsers, access<https://www.tms.va.gov/SecureAuth35/>
- 2. Select the **CREATE NEW USER** button.

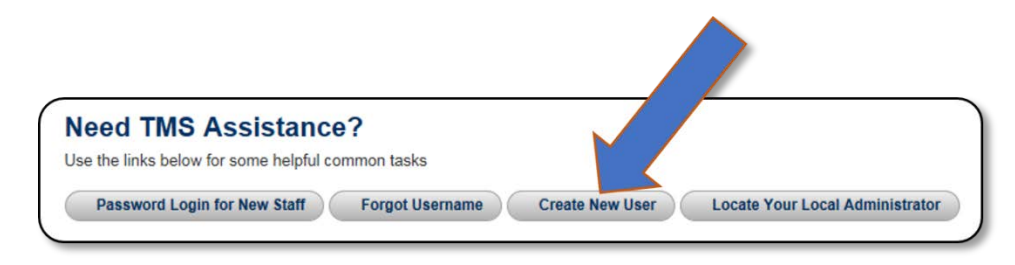

**Figure 1: VA TMS Login Screen with Arrow pointing to the Create New User Button**

3. The first screen requires you to select the overall VA organization that you will be supporting.

Select the **VETERANS HEALTH ADMINISTRATION (VHA)** radio button.

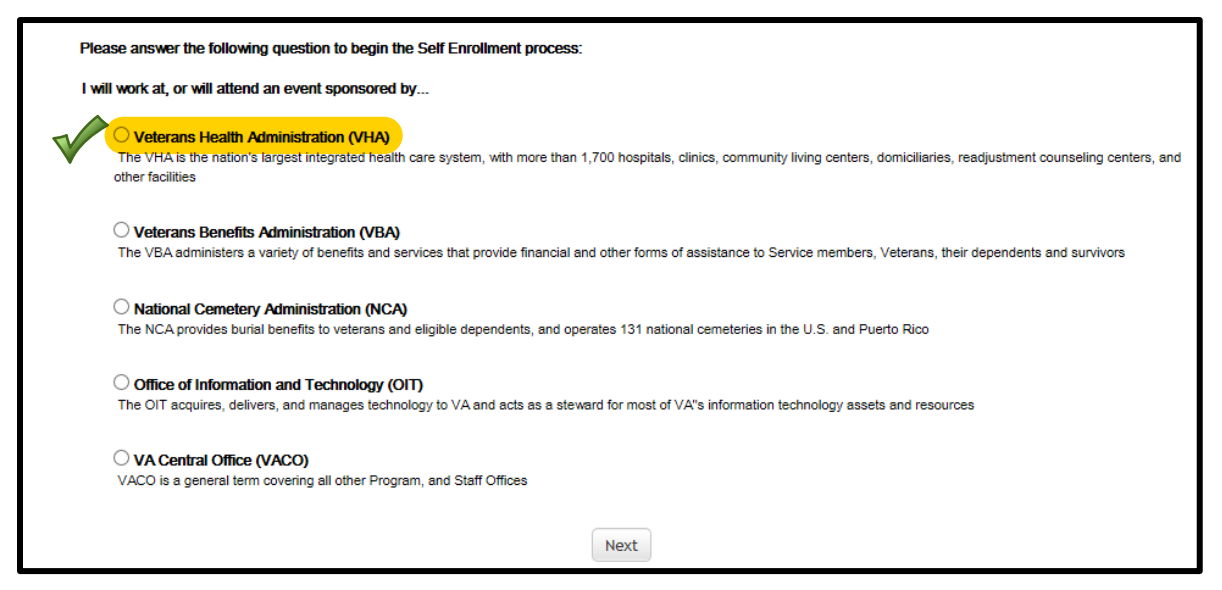

**Figure 2: VA Organization Screen**

Then select the **NEXT** button.

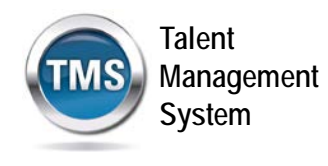

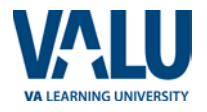

4. The next screen requires you to identify your enrollee type. The list of options is tied to the VA Organization.

IF you selected VHA, this is the screen you should see:

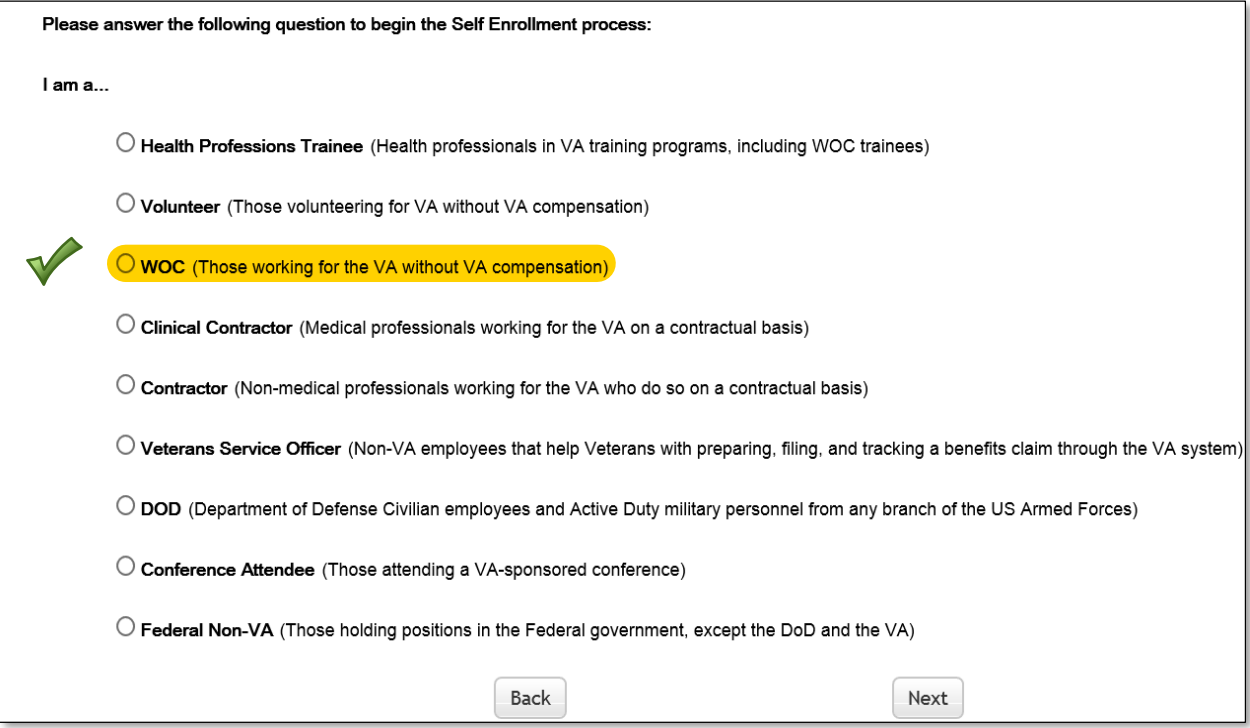

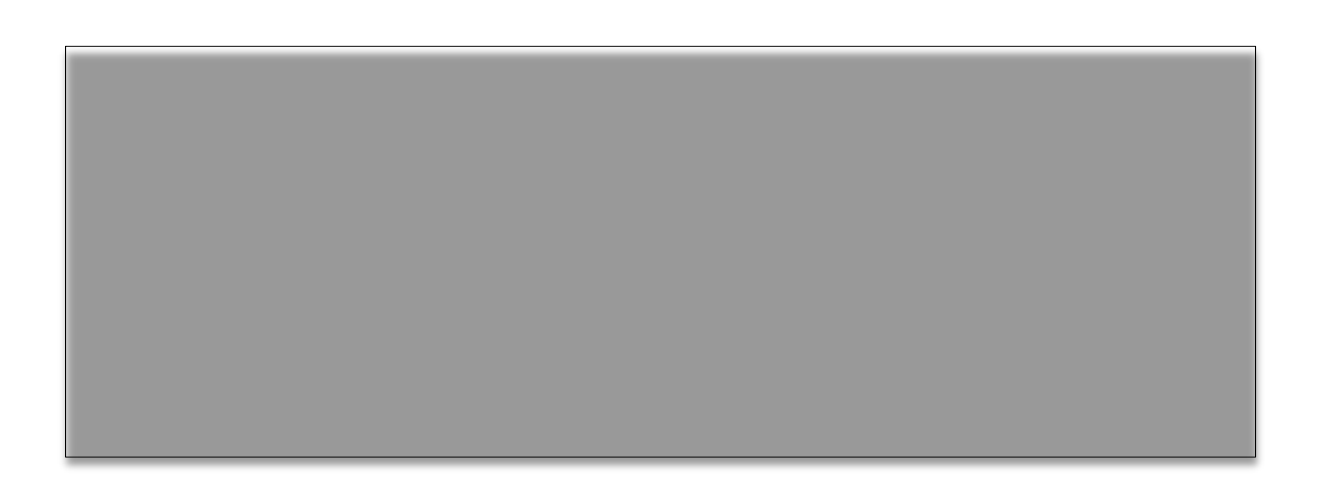

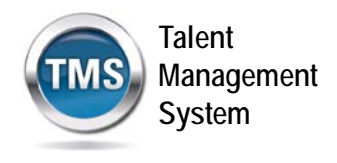

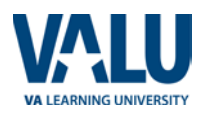

5. Select the **WOC** radio button. Then select the **NEXT** button.

 $\bigcirc$  WOC (Those working for the VA without VA compensation)

**Figure 7: WOC Radio Button Option**

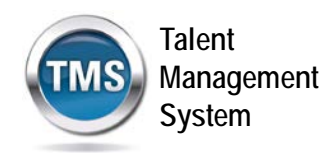

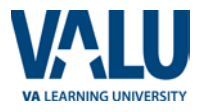

6. You must provide information related to **MY ACCOUNT** and **MY JOB**. All of the fields marked with an asterisk must be completed.

**Note:** The **Email Address** that you enter here will be used as your Username to log into the system. Please ensure that the email address you use is one which you will be able access.

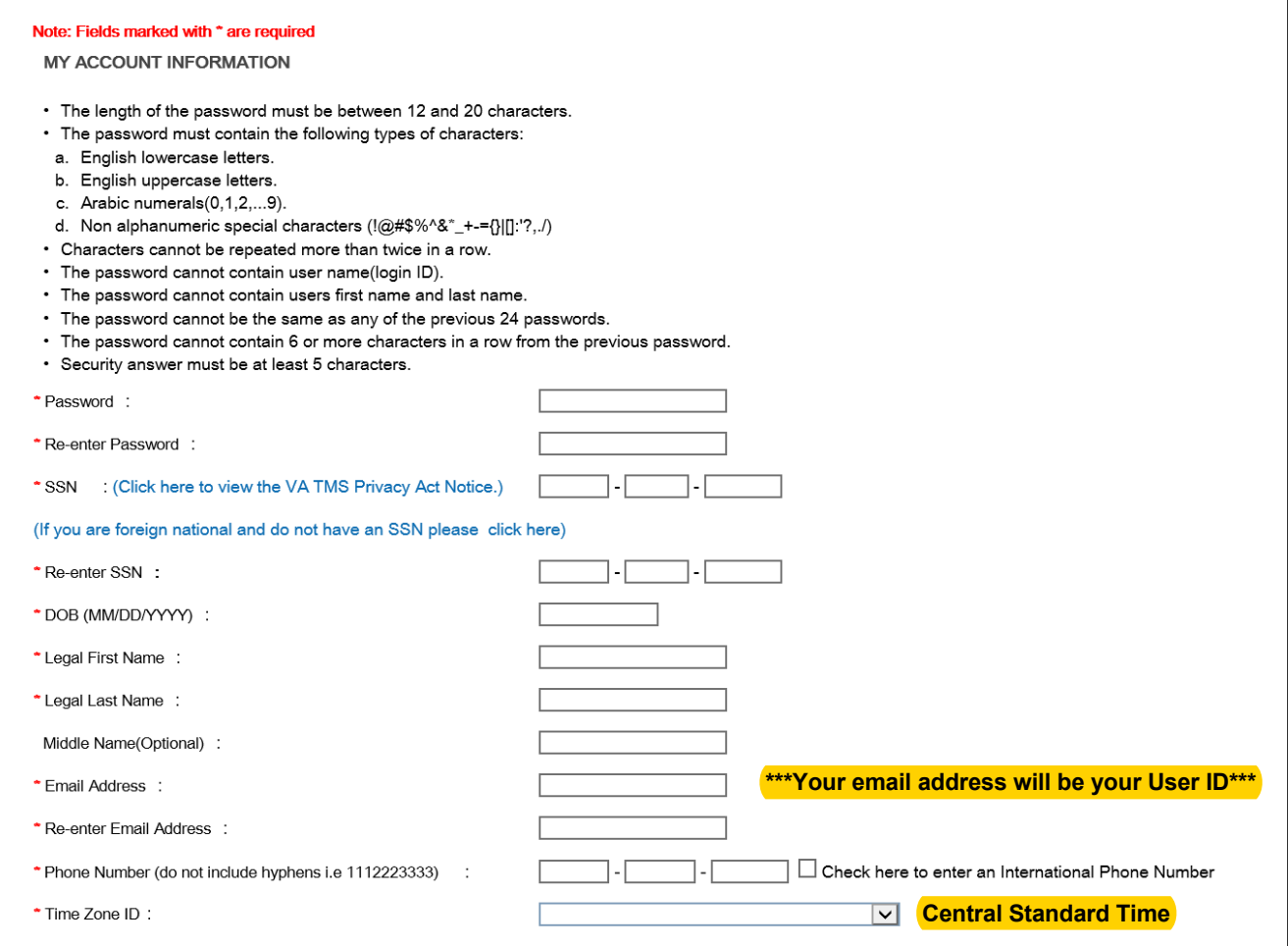

**Figure 8: MY ACCOUNT INFORMATION Screen**

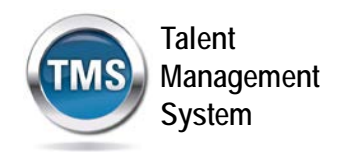

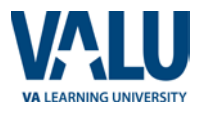

Make sure that your **PASSWORD** complies with the requirements listed on the screen and that the re-entered password is identical.

Your password must comply with all of the following:

- Length must be 12 to 20 characters
- MUST contain:
	- **Lowercase letters (a through z)**
	- **Uppercase letters (A though Z)**
	- **Numerals (0 through 9)**
	- Non-alphanumeric characters to include !  $@ # $ % ^8 + _+ = ? , ./ ^t [ ]$ { }
- Cannot include more than two repeated characters in a row
- Cannot include your User Name
- Cannot include your first or last names

Make sure to read the Privacy Act Notice regarding use of SSNs.

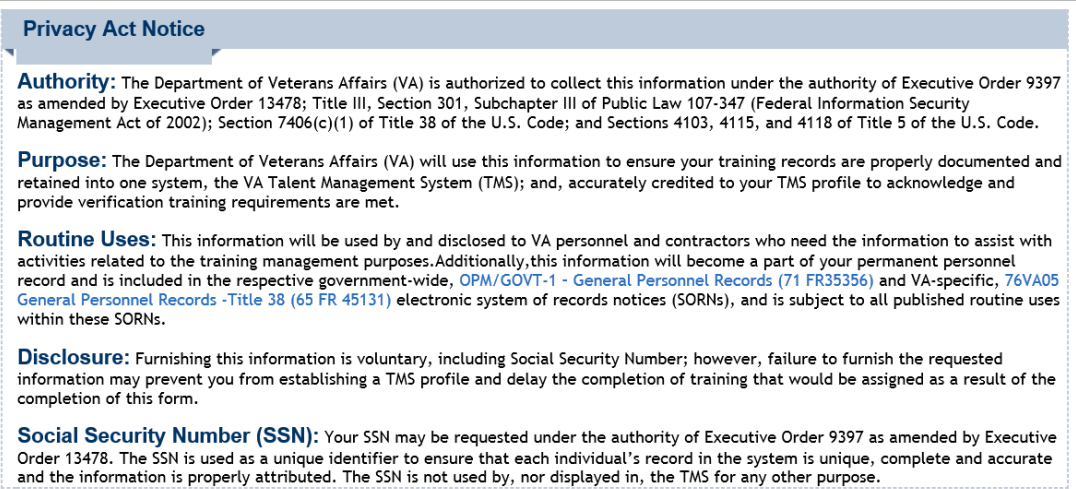

**Figure 9: TMS Privacy Act Notice**

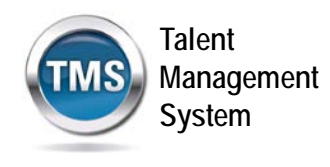

LIV JOD INFODMATION

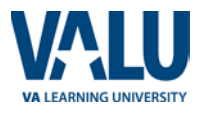

7. After completing the MY ACCOUNT INFORMATION fields, you must complete the **MY JOB INFORMATION** fields. As indicated earlier, you should have received this information from your Project Manager. If you do not have this information, please reach out to your Project Manager as you will not be able to create your TMS User Profile without it.

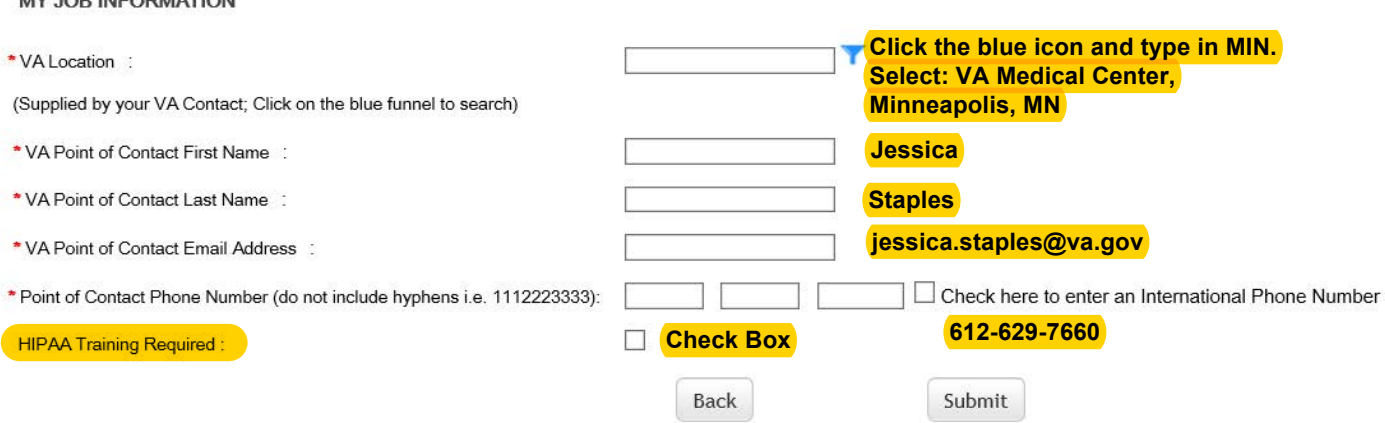

**Figure 10: MY JOB INFORMATION Screen**

- 8. Once all of the required fields have been completed, select the **SUBMIT** button.
- 9. If there were any errors identified after selecting **SUBMIT**, you must fix those and then select **SUBMIT** again. Keep making corrections until you succeed.
- 10. Once any errors have been corrected, you should see the **Congratulations** screen. At this point you should make note of your TMS Username (which will be the Email Address that you entered).

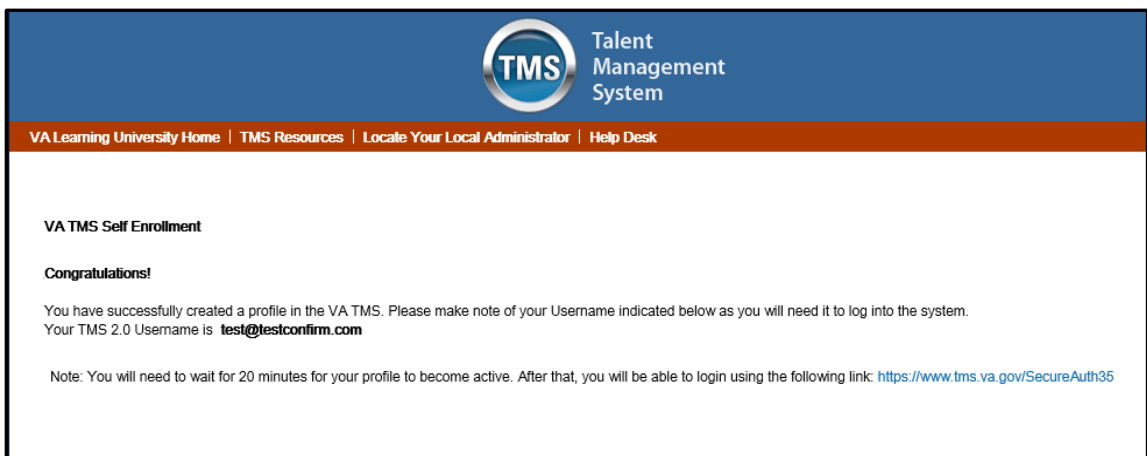

## **Figure 11: Congratulations Screen**

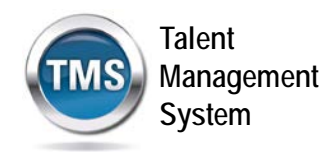

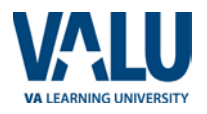

11. After 20 minutes have passed, please return to <https://www.tms.va.gov/SecureAuth35/> and enter your Username and click Submit. You will be able to send a one-time Passcode to your Email Address.

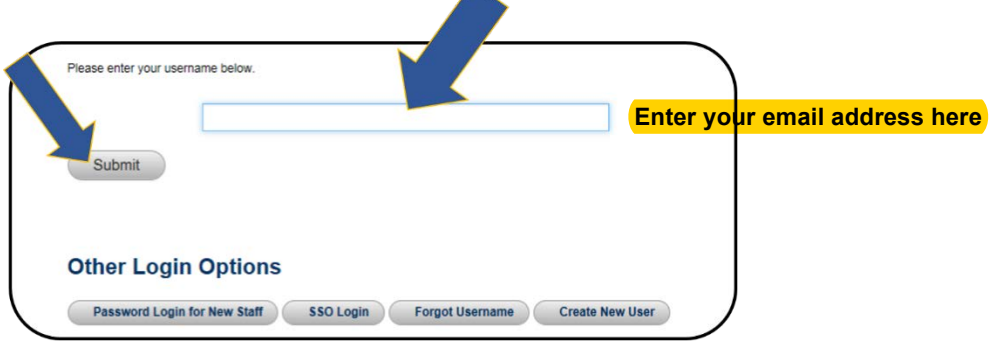

**Figure 12: TMS 2.0 Login Screen**

12. Once your Passcode arrives, enter it using your keyboard, or the on-screen number pad, and click Submit.

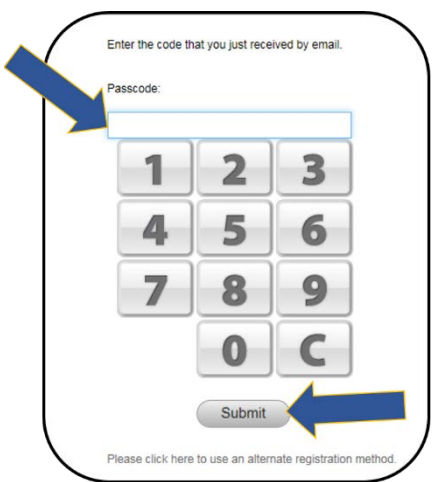

**Figure 13: Enter Passcode Screen**

13.You are now asked to select and provide answers to two security questions. These will be used if you need to reset your TMS password.

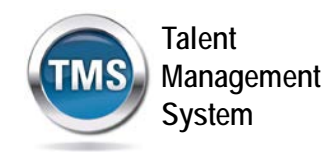

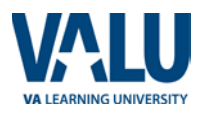

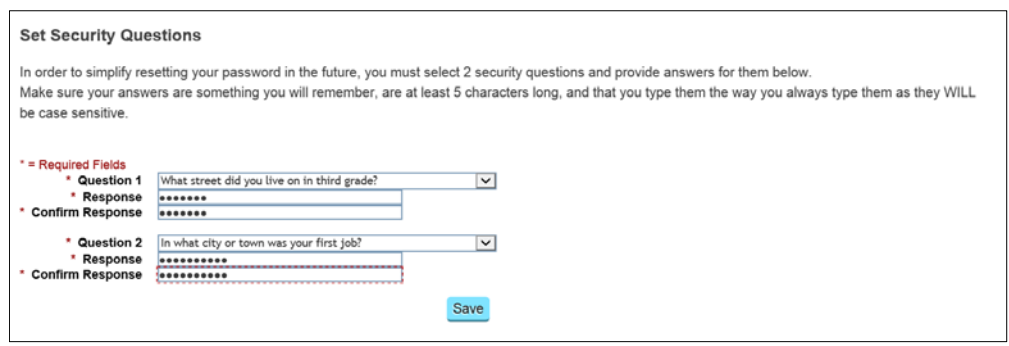

**Figure 14: Set Security Questions Screen**

After selecting your questions and entering your answers, select the **SAVE** button.

At this point, you have now created your TMS User Profile. Now, you must complete all of the mandatory training courses assigned to you.

## **B. Launch and Complete Mandatory Training**

Follow these steps to launch and complete all of your assigned training.

1. Your TMS home screen displays. It lists the mandatory training you must complete and the date by which completion must occur.

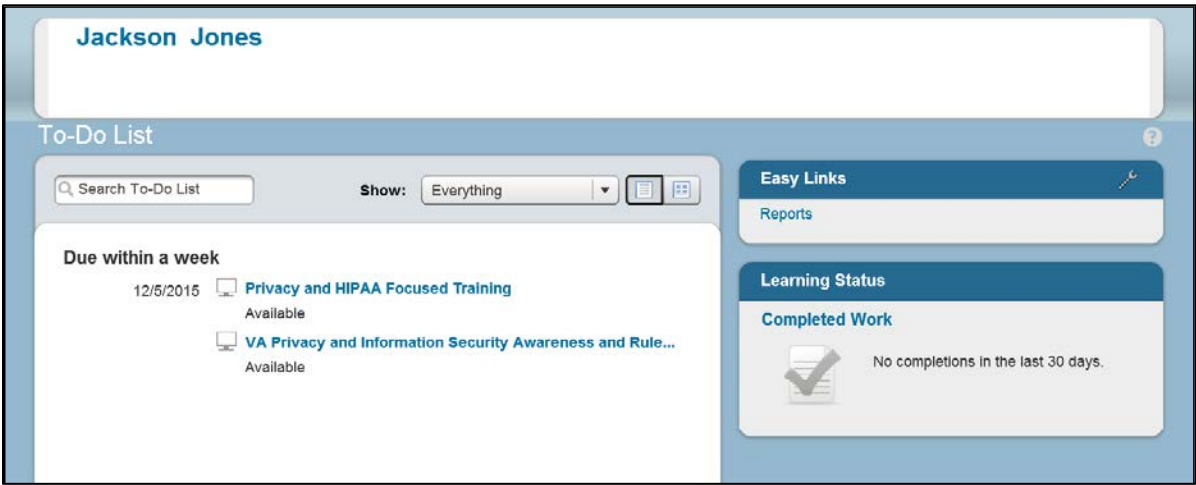

**Figure 15: TMS Home Screen**

At a minimum, your screen will list *VA Privacy and Information Security Awareness and Rules of Behavior* under the **Due within a week** area of the screen. If you checked the **HIPPA Training Required box**, then the *Privacy and HIPPA Focused Training* is also listed. Notice that both of these courses must be completed within 5 work days from the time your TMS User Profile is created.

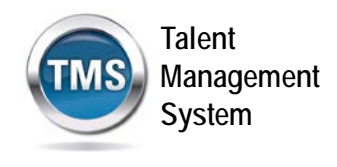

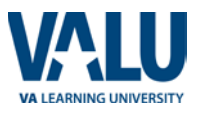

While you may complete the course(s) at a later time, it is strongly recommended to complete one or both at the time of TMS profile creation.

2. Hover your mouse over one of the course titles listed on your TMS Home screen. Brief information pertinent to this course displays.

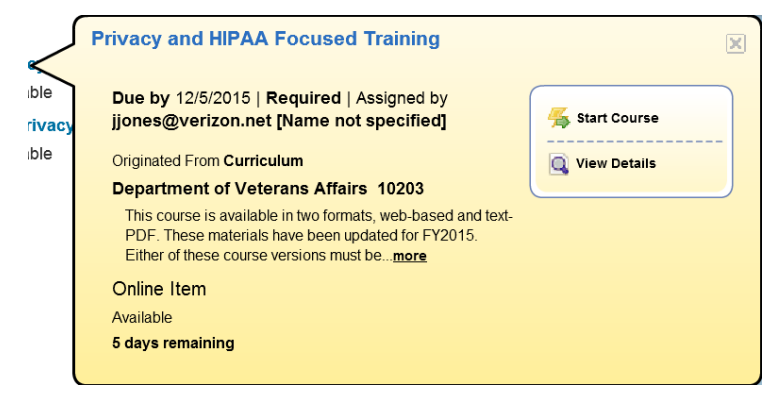

**Figure 16: Course Information Pop-up on Mouse Hover**

3. Select the **START COURSE** link.

The course windows launch in another browser window. You will see the Online Course Structure screen that is immediately followed by the initial screen of the selected course

Follow the instructions on each of the course screens to complete all modules of the mandatory training course(s).

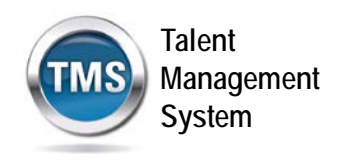

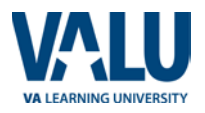

- 4. For the *VA Privacy and Information Security Awareness and Rules of Behavior* course, you must acknowledge and accept the Contractor Rules of Behavior that is the last Module of this course.
	- 18. Complete required information security and privacy training, and complete required training for the particular systems to which I require access.
	- ADDITIONAL CONDITIONS FOR USE OF NON-VA INFORMATION TECHNOLOGY RESOURCES
	- a. When required to complete work under the contract, I will directly connect to the VA network whenever possible. If a direct connection to the VA network is not possible, then I will use VA approved remote access software and services.
	- b. Remote access to non-public VA information technology resources is prohibited from publicly-available IT computers, such as remotely connecting to the internal VA network from computers in a public library. c. I will not have both a VA network line and any kind of non-VA network line including a wireless network card, modem with phone line, or other and a set the second that is continued that the first

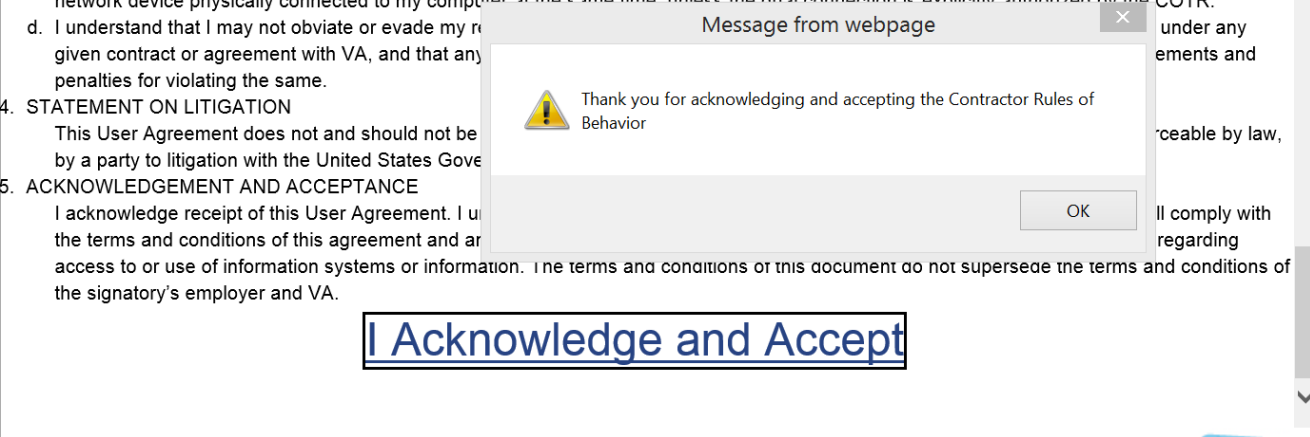

**Figure 27: Contractor Rules of Behavior Acknowledgement**

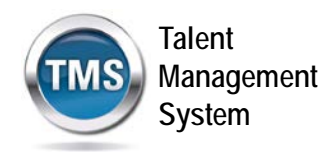

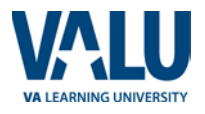

5. Once a course has been completed, select the **HOME** link located at the top left of the screen to return to your TMS Home screen.

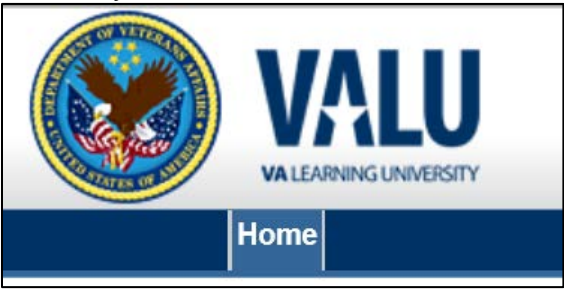

**Figure 18: Snapshot of the Home Link**

6. Once all of the mandatory training has been completed, you will see the **Learning Status Pod** display information stating that the work is completed.

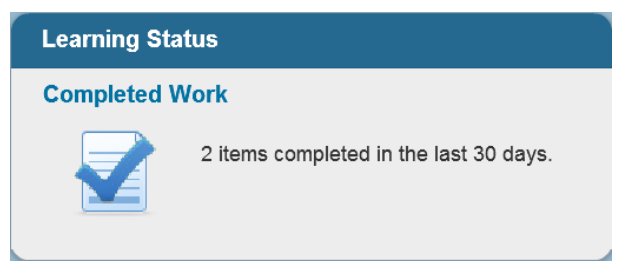

**Figure 19: Example of the Learning Status Pod**

7. While the completion of the mandatory training is recorded in the TMS, you must also print a Certificate(s) of Completion. To do this, you must select the **Learning Status Pod** to access the **Completed Work** screen.

|                |              |                                                                  |                          | (c) Help                 |
|----------------|--------------|------------------------------------------------------------------|--------------------------|--------------------------|
|                |              |                                                                  | <b>Show Completions:</b> | All<br>$\mathbf{v}$      |
| Type           | <b>Title</b> | <b>Status</b>                                                    |                          | <b>Completion Date *</b> |
| All<br>$\cdot$ |              | All                                                              | ٠                        | $1 -$                    |
| Learning       | Ð            | VA Privacy and Information Security Awareness and Ru VA-Complete |                          | 12/1/2015 09:55 AM       |

**Figure 20: Completed Work Screen**

All of the courses that you have completed and the date when they were completed display on this screen.

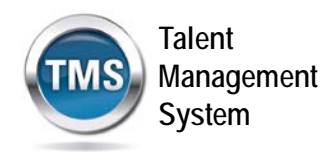

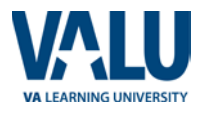

8. Hover the mouse over the course title for which a completion certificate is to be printed to display the Completed Course pop-up window.

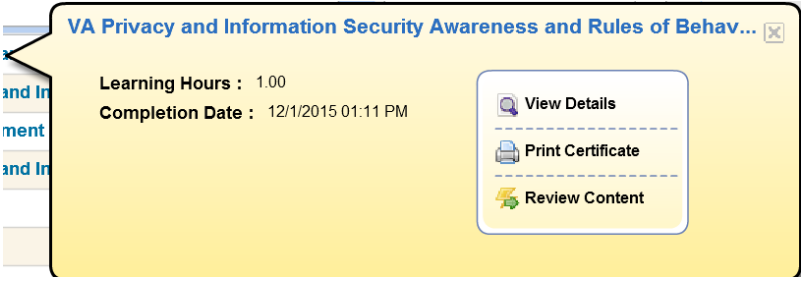

**Figure 21: Completed Course Pop-Up**

9. Select the **PRINT CERTIFICATE** link. A message indicating the information is being generated.

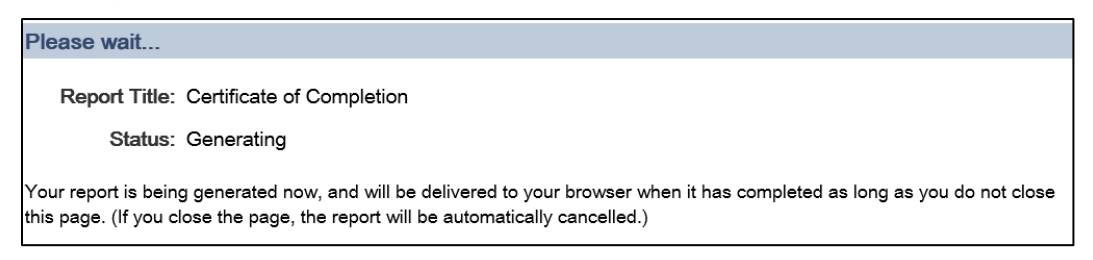

**Figure 22: Generating Certificate of Completion Message Screen**

Once the necessary information has been gathered, another browser window opens and displays a PDF of the Completion Certificate.

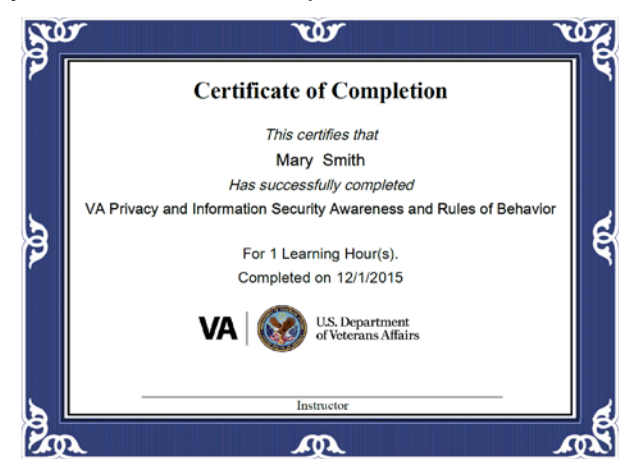

**Figure 23: Example of Certificate of Completion PDF**

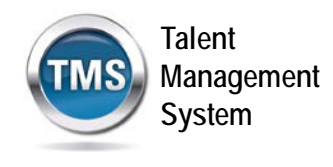

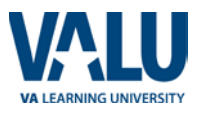

You may save this to your local drive and/or print the certificate to a local printer. Follow the instructions provided by your Project Manager to either save it, print it, or do both.

10. Once you have printed and/or saved your certificate(s), you may log out of the TMS. Select the **SIGN OUT** link located in the upper right portion of your TMS Home screen.

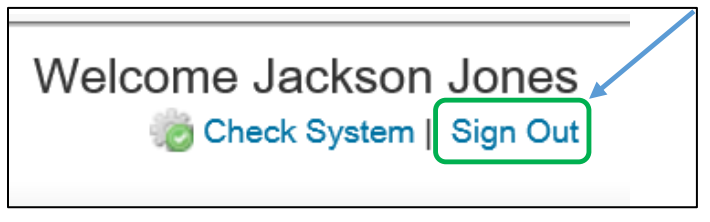

**Figure 24: Snapshot of the Sign Out Link**